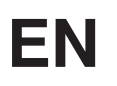

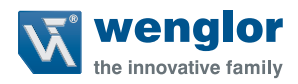

# **DNNP001**

**VisionApp 360 Software**

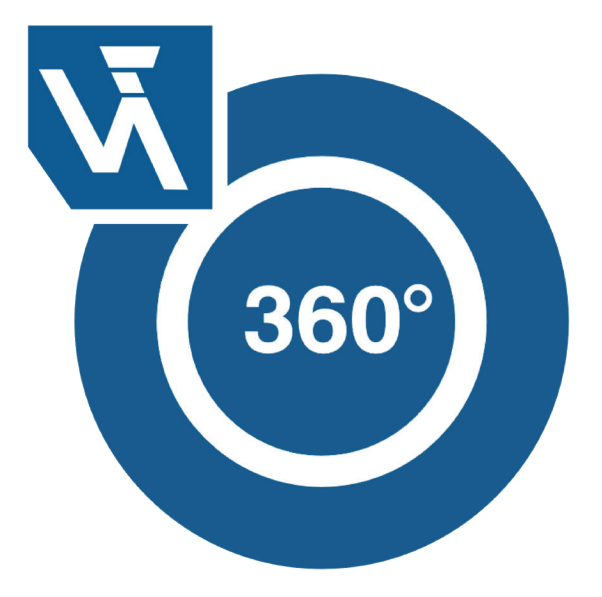

**Operating Instructions**

Subject to change without notice Available as PDF file only Version 1.0.0 Revision level: 30 May 2018 www.wenglor.com

# **Table of Contents**

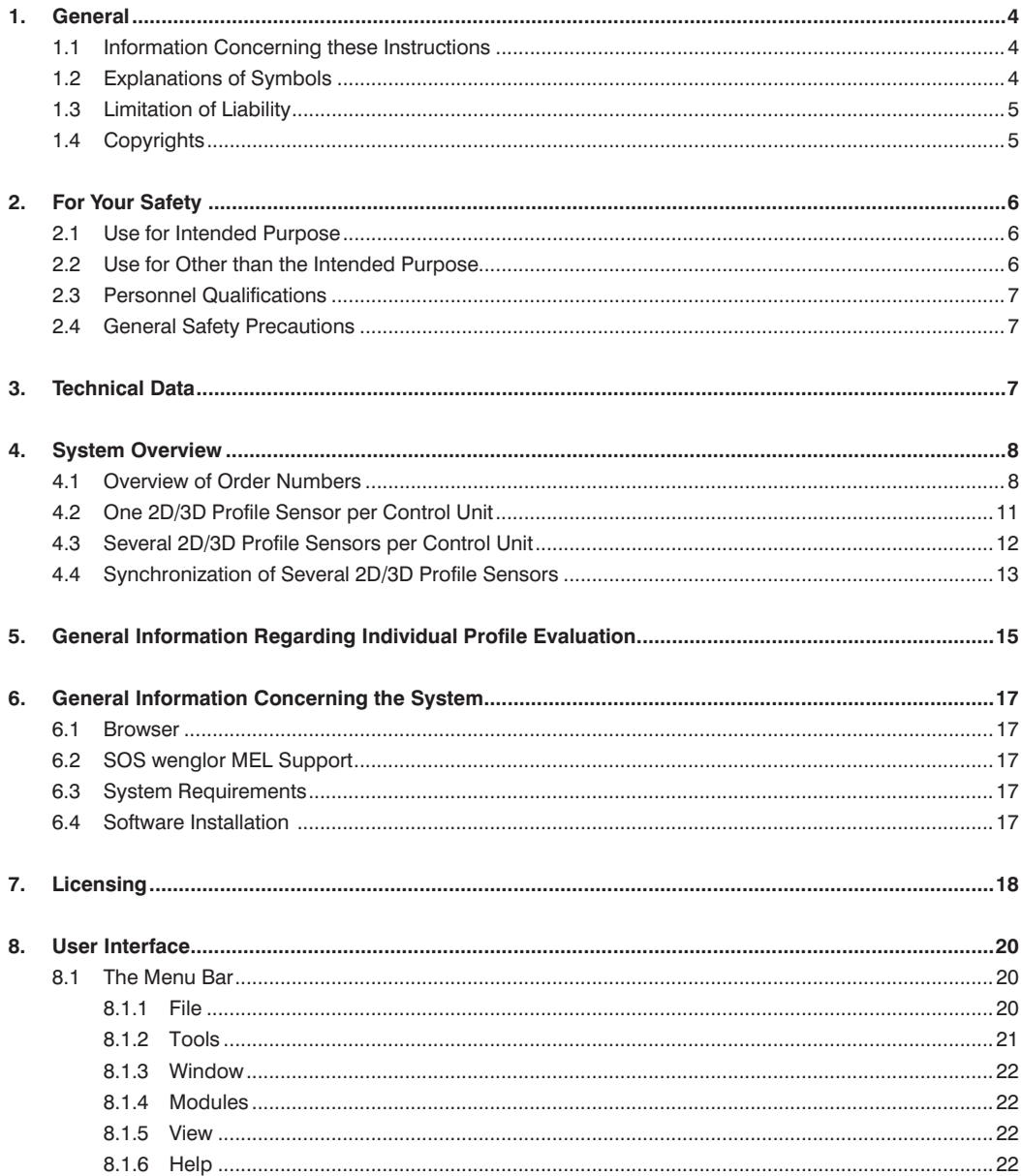

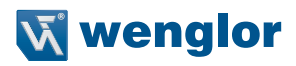

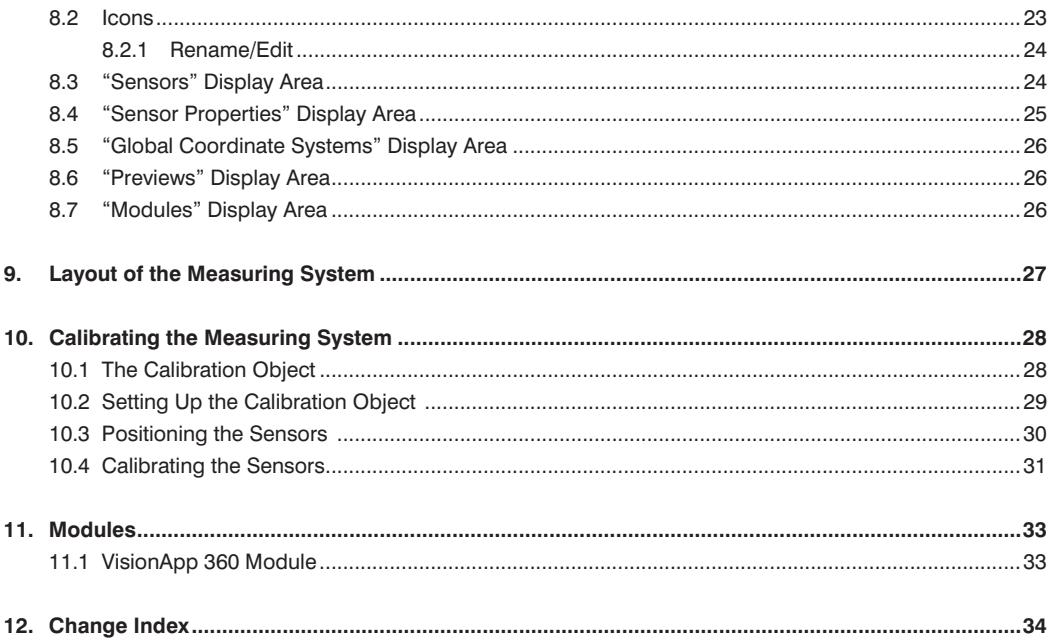

# <span id="page-3-0"></span>**1. General**

# **1.1 Information Concerning these Instructions**

- These instructions apply to the product with ID code DNNP001.
- They make it possible to use the product safely and efficiently.
- These instructions are an integral part of the product and must be kept on hand for the entire duration of its service life.
- Local accident prevention regulations and national work safety regulations must be observed before, during and after initial startup.
- The product is subject to further technical development, and thus the information contained in these operating instructions may also be subject to change. The current version can be found at www.wenglor.com in the product's separate download area.

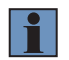

#### **NOTE!**

The operating instructions must be read carefully before using the product and must be kept on hand for later reference.

# **1.2 Explanations of Symbols**

- Safety precautions and warnings are emphasized by means of symbols and attention-getting words.
- Safe use of the product is only possible if these safety precautions and warnings are adhered to.

The safety precautions and warnings are laid out in accordance with the following principle:

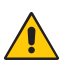

#### **ATTENTION-GETTING WORD Type and Source of Danger!**

Possible consequences in the event that the hazard is disregarded.

• Measures for averting the hazard.

The meanings of the attention-getting words, as well as the scope of the associated hazards, are listed below:

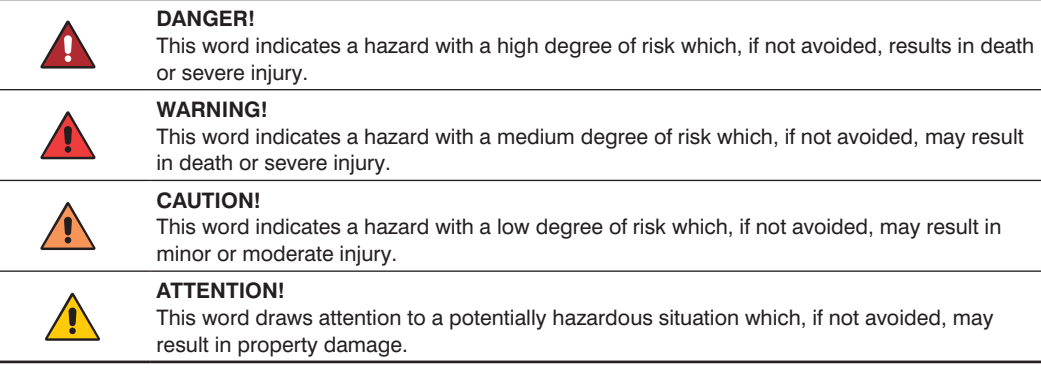

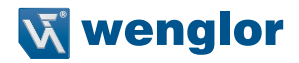

<span id="page-4-0"></span>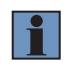

#### **NOTE!**

A note draws attention to useful tips and suggestions, as well as information regarding efficient, error-free use.

# **1.3 Limitation of Liability**

- The product has been developed in consideration of the current state-of-the-art, as well as applicable standards and guidelines. Subject to change without notice.
- A valid declaration of conformity can be accessed at www.wenglor.com in the product's separate download area.
- wenglor sensoric elektronische Geräte GmbH (hereinafter referred to as "wenglor") excludes all liability in the event of:
	- Non-compliance with the instructions
	- Use of the product for purposes other than those intended
	- Use by untrained personnel
	- Use of unapproved replacement parts
	- Unapproved modification of products
- These operating instructions do not include any guarantees from wenglor with regard to the described procedures or specific product characteristics.
- wenglor assumes no liability for printing errors or other inaccuracies contained in these operating instructions, unless wenglor was verifiably aware of such errors at the point in time at which the operating instructions were prepared.

## **1.4 Copyrights**

- The contents of these instructions are protected by copyright law.
- All rights are reserved by wenglor.
- Commercial reproduction or any other commercial use of the provided content and information, in particular graphics and images, is not permitted without previous written consent from wenglor.

# <span id="page-5-0"></span>**2. For Your Safety**

# **2.1 Use for Intended Purpose**

VisionApp 360 software combines the profiles of several (variant-independent) 2D/3D profile sensors within a coordinate system to form an overall image. It's individually configurable and can also be expanded with the help of various modules.

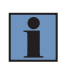

#### **NOTE!**

Further information regarding the mode of operation of the 2D/3D profile sensors is included in the operating instructions of each respective sensor.

This product can be used in the following industry sectors:

- Special machinery manufacturing Consumer goods industry
- Heavy machinery manufacturing
- Logistics
- Automotive industry
- Food industry
- Packaging industry
- Pharmaceuticals industry
- Plastics industry
- Woodworking industry
- Paper industry • Electronics industry
- Glass industry
- Steel industry
- Aviation industry
- Chemicals industry
- Alternative energy
- Raw materials extraction

# **2.2 Use for Other than the Intended Purpose**

- Not a safety component in accordance with 2006/42/EC (Machinery Directive)
- The product is not suitable for use in potentially explosive atmospheres.
- The product may only be used with accessories supplied or approved by wenglor, or in combination with approved products. A list of approved accessories and products which have been approved for use in combination with the software is available on the product detail page at www.wenglor.com.

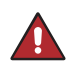

#### **DANGER!**

**Risk of personal injury or property damage in case of use for other than the intended purpose!**

Use for other than the intended purpose may lead to hazardous situations.

• Instructions regarding use for intended purpose must be observed.

**6** For Your Safety

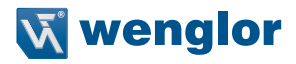

# <span id="page-6-0"></span>**2.3 Personnel Qualifications**

- Suitable technical training is a prerequisite.
- In-house electronics training is required.
- Trained personnel who use the product must have uninterrupted access to the operating instructions.

#### **DANGER!**

 $\bf \Omega$ 

**Risk of personal injury or property damage in case of incorrect initial start-up and maintenance!**

- Personal injury and damage to equipment may occur.
- Adequate training and qualification of personnel.

#### **2.4 General Safety Precautions**

#### **NOTE!**

- These instructions are an integral part of the product and must be kept on hand for the entire duration of its service life.
- In the event of possible changes, the respectively current version of the operating instructions can be accessed at www.wenglor.com in the product's separate download area.

# **3. Technical Data**

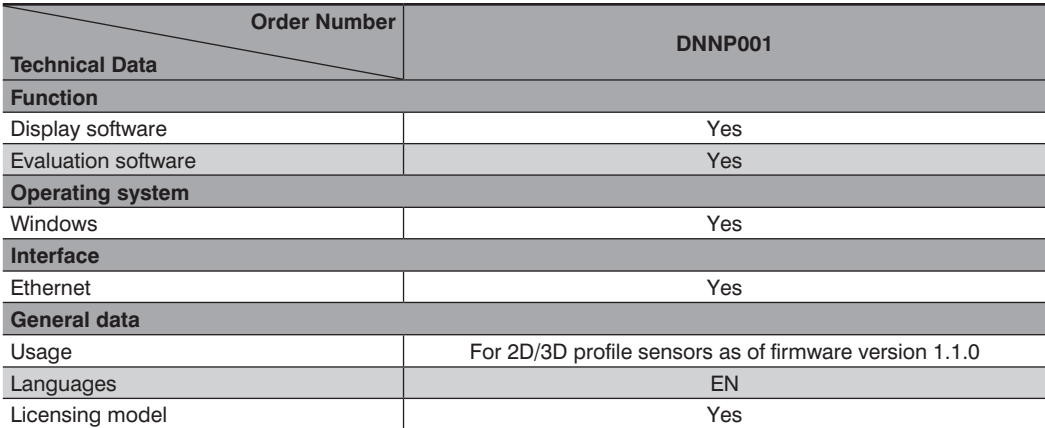

# <span id="page-7-0"></span>**4. System Overview**

# **4.1 Overview of Order Numbers**

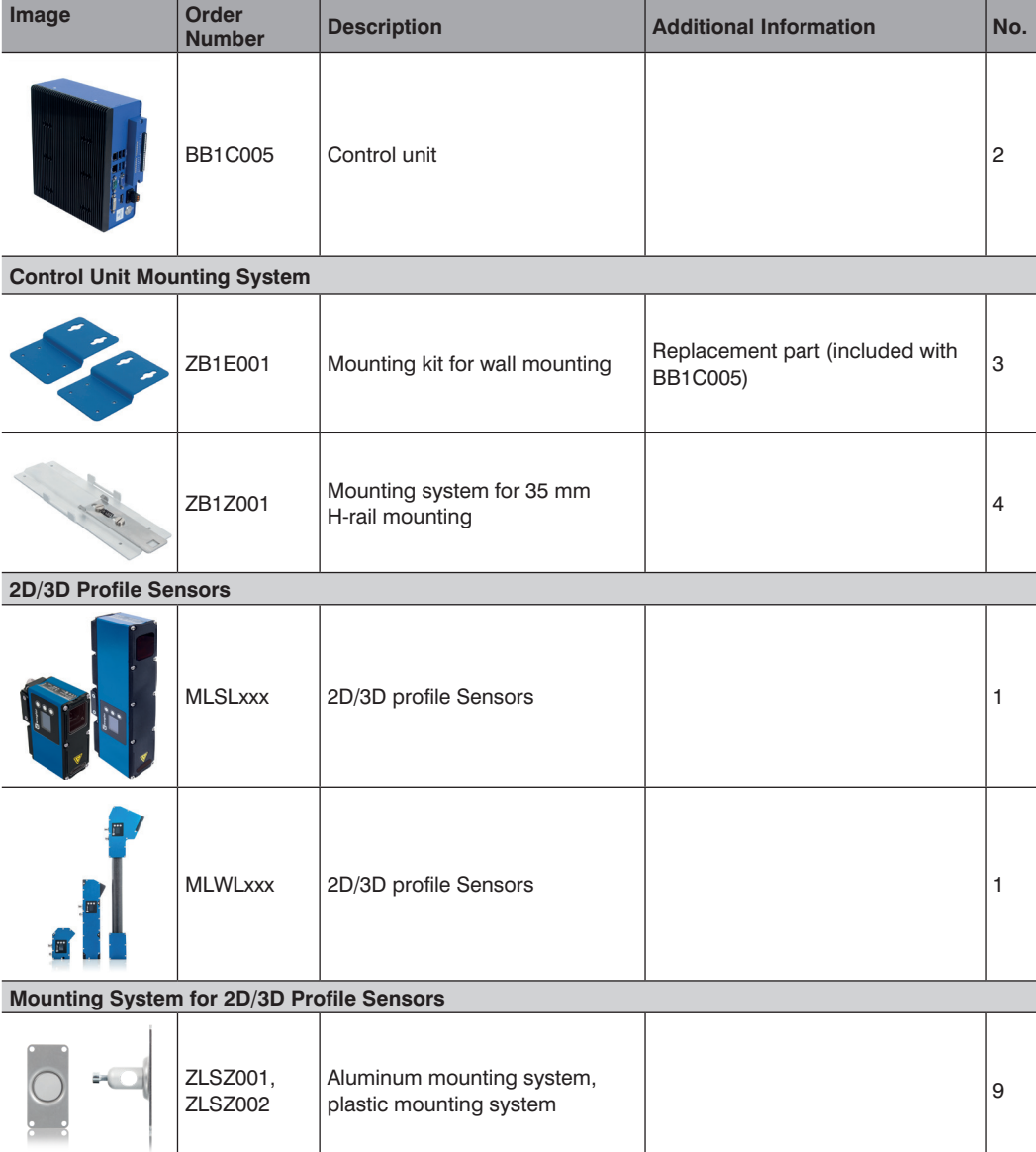

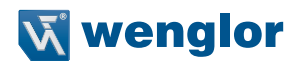

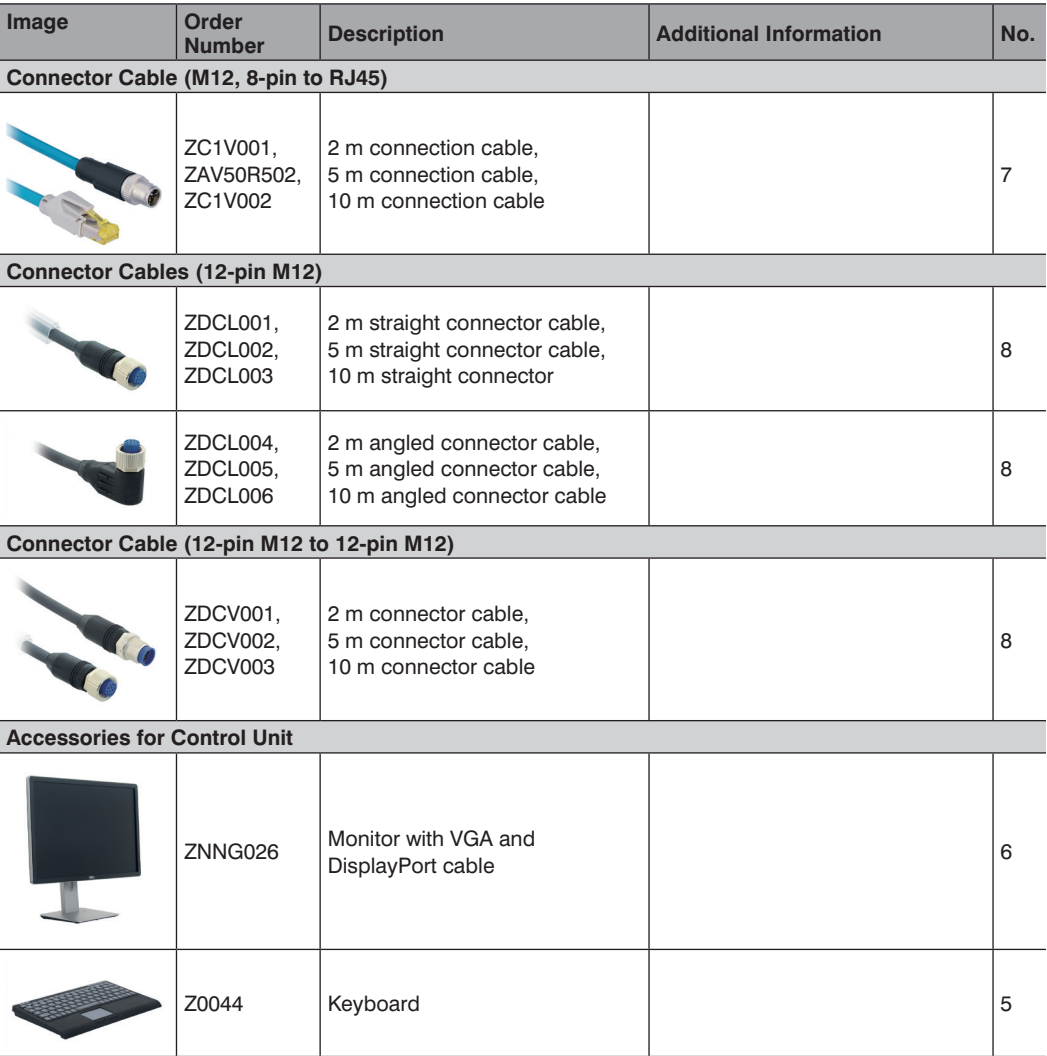

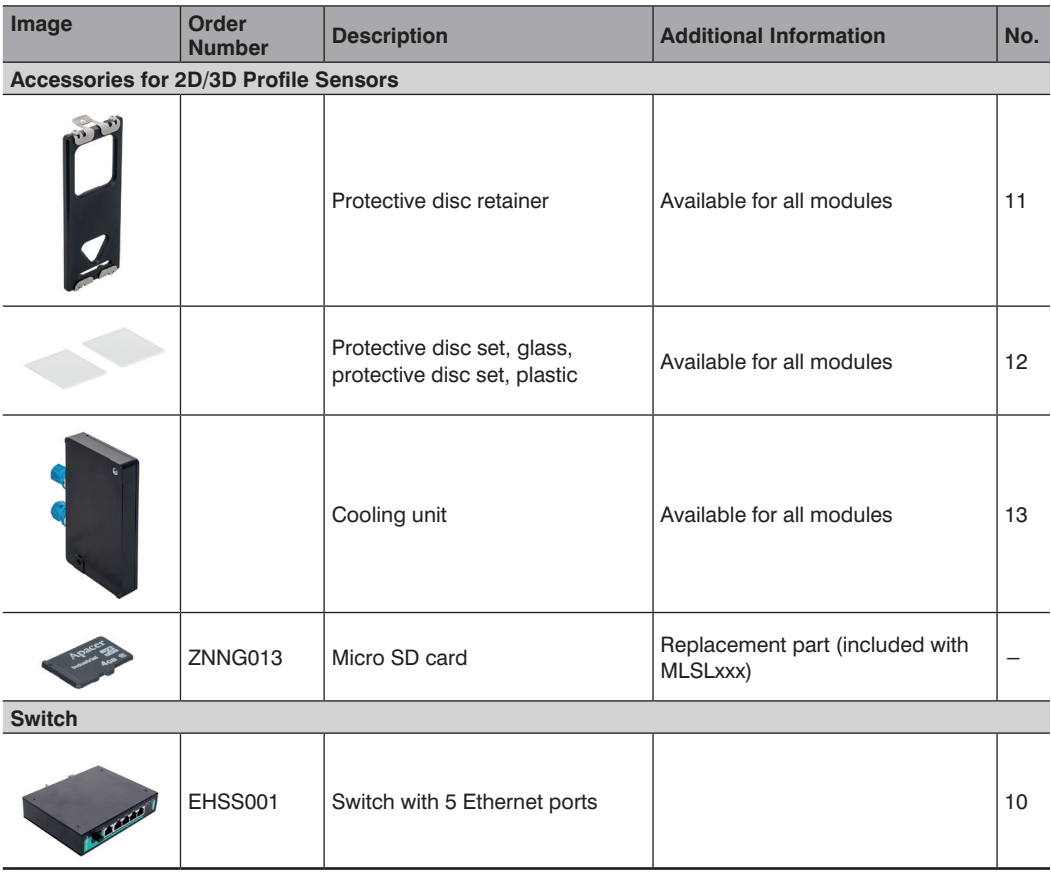

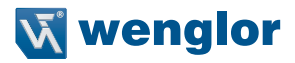

# <span id="page-10-0"></span>**4.2 One 2D/3D Profile Sensor per Control Unit**

The following illustration shows the setup when using one 2D/3D profile sensor at a control unit.

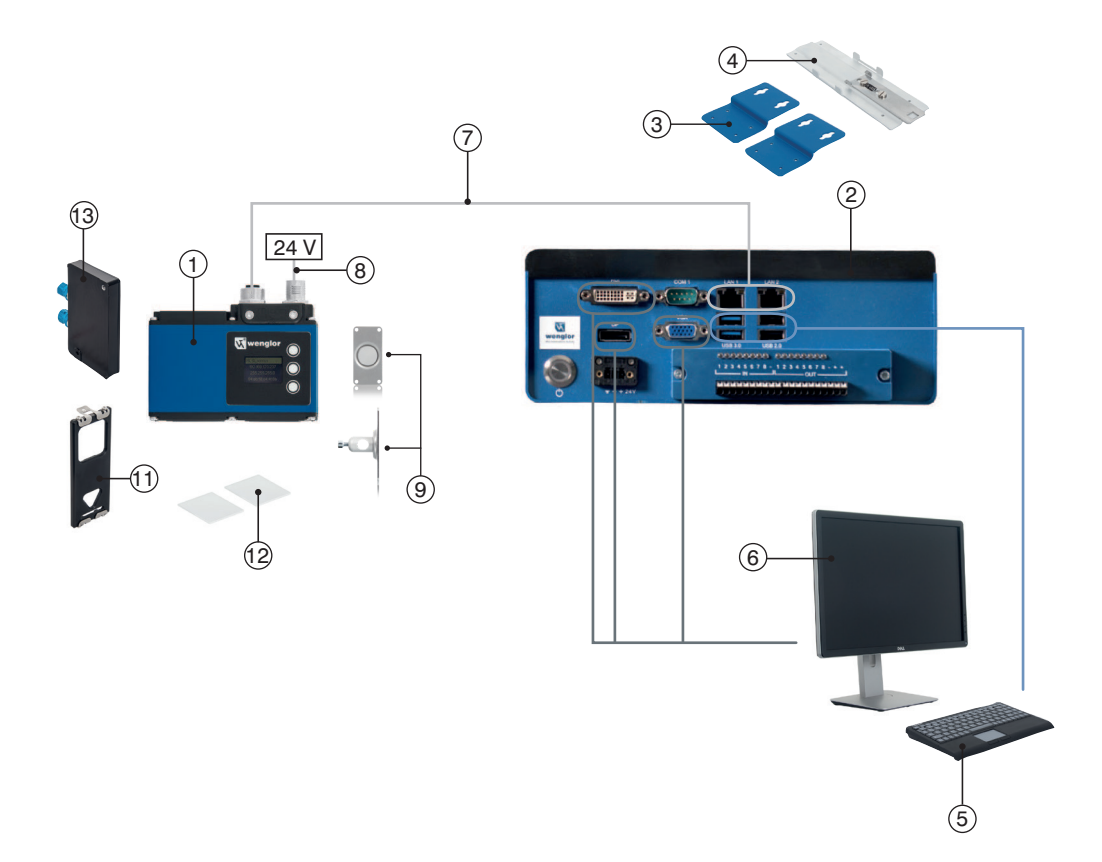

# <span id="page-11-0"></span>**4.3 Several 2D/3D Profile Sensors per Control Unit**

Up to16 2D/3D profile sensors it can be connected to a single control unit in the individual trigger mode.

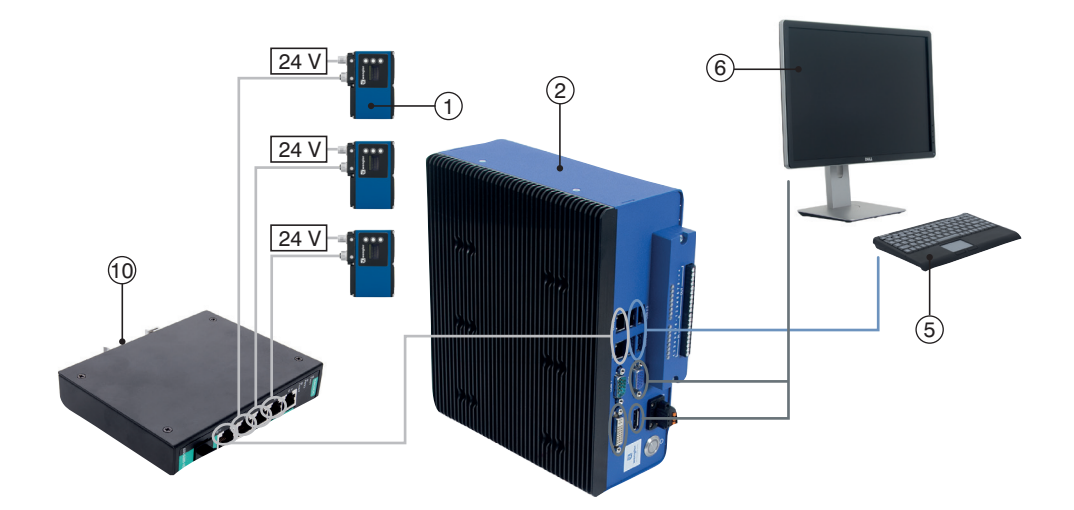

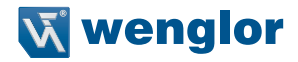

# <span id="page-12-1"></span><span id="page-12-0"></span>**4.4 Synchronization of Several 2D/3D Profile Sensors**

Synchronization of several 2D/3D profile sensors is required when the sensors' laser lines are located within the same scanning range and thus influence each other.

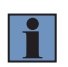

#### **NOTE!**

A 2D/3D profile sensor with red laser light and a 2D/3D profile sensor with blue laser light do not influence each other.

#### **Procedure for Synchronizing Two 2D/3D Profile Sensors:**

Wire the two 2D/3D profile sensors to each other so that one of the I/O pins of the first sensor (master) is connected to one of the I/O pins of the second sensor (slave).

**Example:** I/O #3 at the master is connected to I/O #4 at the slave.

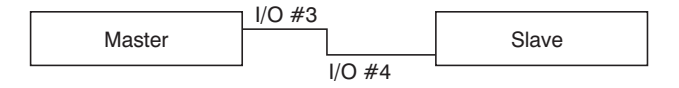

Configure one I/O pin at the master as an output with time delay. Delay should be at least as long as the master's exposure time. The output signal may not be any longer than the slave sensor's exposure time.

#### **Connector Pin Assignments:**

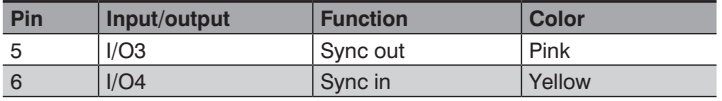

Comprehensive operating instructions with an exact description of connector pins assignments can be found in the download area for the 2D/3D profile sensors at www.wenglor.com.

Information concerning the connection of several sensors can be found in section 6.3 of the operating instructions.

#### **Example for the master:**

- Exposure time 200 µs
- $I/O: #3$
- Trigger: INT
- Trigger delay:  $0 \mu s$

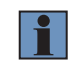

#### **NOTE!**

The master sensor can be triggered as desired.

Configure one of the slave's I/O pins as an input.

#### **Example for the slave:**

- Exposure time 200  $\mu$ s
- $I/O: #4$
- Trigger: HW
- Trigger delay: 200  $\mu$ s

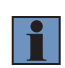

#### **NOTE!**

If the master is triggered internally, trigger delay at the master must be at least as long as the slave sensor's exposure time.

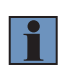

## **NOTE!**

Times are set automatically (delay).

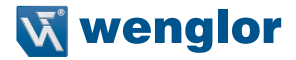

# <span id="page-14-0"></span>**5. General Information Regarding Individual Profile Evaluation**

2D/3D profile sensors ascertain the height profile along a laser line. This results in a point cloud. The cloud consists of numerous points with X and Z coordinates. Ascertained data are transmitted to the control unit for evaluation where they are displayed as points with coordinates in mm.

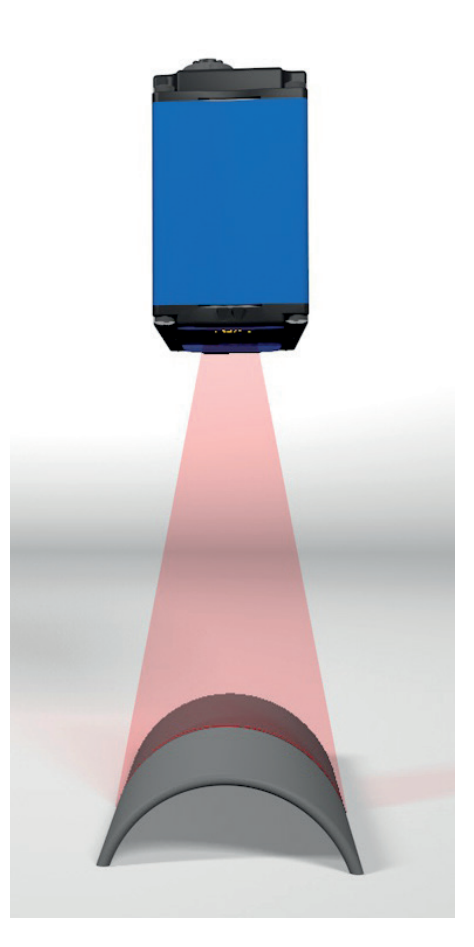

Figure 1: Individual Profile Evaluation

The origin of the coordinate system is in the sensor – in the middle of the laser line. The height or distance from the sensor is specified as the Z value. The larger the Z value, the greater the distance from the sensor. Height information for an individual profile evaluation is always within the X-Z plane.

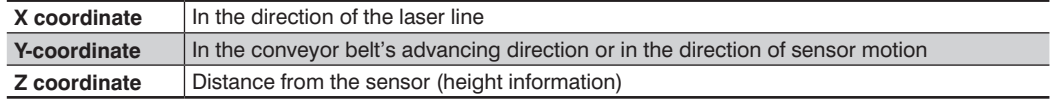

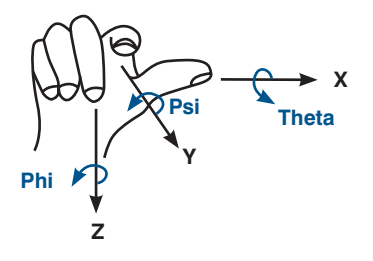

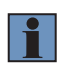

#### **NOTE!**

Assignment of the coordinates only applies to the individual profile evaluation. If several sensors are combined with each other, they're aligned to the calibration object.

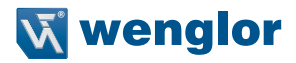

# <span id="page-16-0"></span>**6. General Information Concerning the System**

## **6.1 Browser**

As a standard feature, the sensor's website is accessed with the Firefox browser.

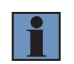

# **NOTE!**

Further information concerning settings are included in the operating instructions of the respective sensor.

## **6.2 SOS wenglor MEL Support**

In the event of technical questions or problems, wenglor's technical support department can establish a connection to the control unit via remote access. The control unit must be equipped with Internet access and active approval for remote access is required to this end.

The Team Viewer for SOS wenglor MEL Support can be downloaded from www.wenglor.com. Enter article number "DNNF016" as a search term to access the download.

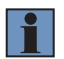

#### **NOTE!**

Enter customer name and a description of your question.

#### **6.3 System Requirements**

The following system requirements must be fulfilled in order to use VisionApp 360 software:

- Intel Core i3
- 4 GB RAM
- 64 GB HDD
- 1 Gbit network card
- Windows 7
- Windows 10

## **6.4 Software Installation**

The software can be downloaded by clicking the respective link in the download tab when you're logged on as a customer. The license for enabling the software can be ordered from your wenglor sales partner or by contacting our customer service department.

# <span id="page-17-1"></span><span id="page-17-0"></span>**7. Licensing**

In order to activate the software, enter your data to the lines provided for this purpose and activate the checkbox next to the desired module (see figure 2). Click "Generate request", save the displayed license request key to your PC and send it by e-mail to **order@wenglor.com**.

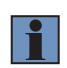

#### **NOTE!**

Please make sure that the licensing process is executed at the PC which will actually be used in the application, because the license is restricted to the respective PC.

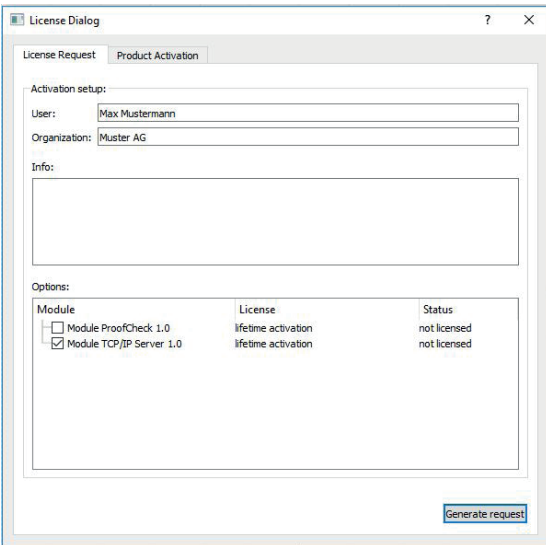

Figure 2: License Request

You'll receive your license activation key without delay. Save it to your PC. Select the "Product Activation" tab in the license dialog box and open the corresponding file. Click "Activate License" in order to enable the software.

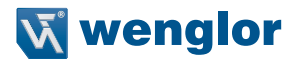

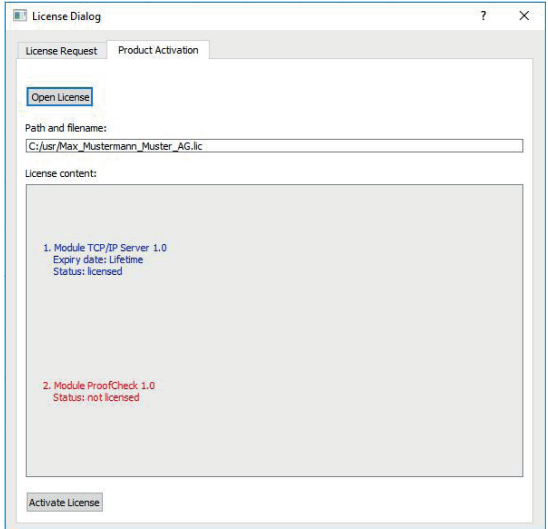

Figure 3: Product Activation

# <span id="page-19-0"></span>**8. User Interface**

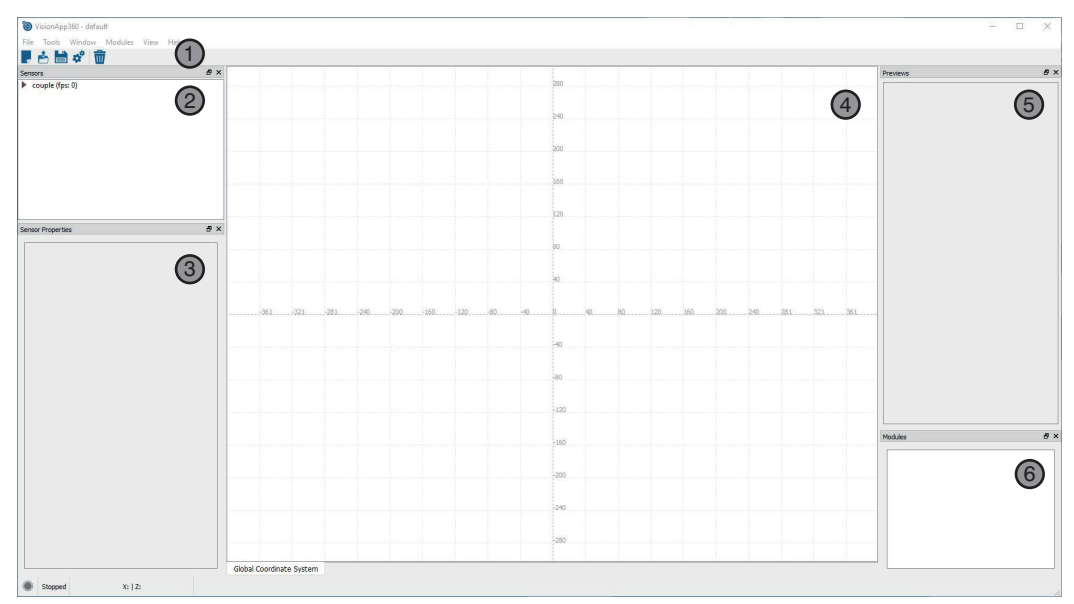

Figure 4: User Interface

- $\mathbb{D}$  = menu bar and icons (see sections [8.1](#page-19-1) and [8.2](#page-22-1))
- $\circledR$  = sensors: previously set up sensor group / sensors are displayed (see section [8.3](#page-23-1))
- $\circled{3}$  = sensor properties: properties of the selected sensor (see section [8.4](#page-24-1))
- $\circled{4}$  = global coordinate system: main window with coordinate system (see section [8.5](#page-25-1))
- $\circled{=}$  previews: display of measured profiles and intensity distribution (see section [8.6](#page-25-2))
- $\omega$  = modules: activated software modules (see section [8.7](#page-25-3))

#### <span id="page-19-1"></span>**8.1 The Menu Bar**

The following functions are made available by the menu bar:

#### **8.1.1 File**

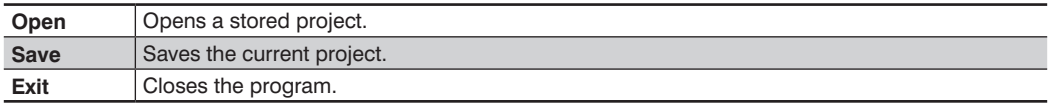

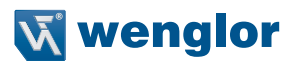

# <span id="page-20-1"></span><span id="page-20-0"></span>**8.1.2 Tools**

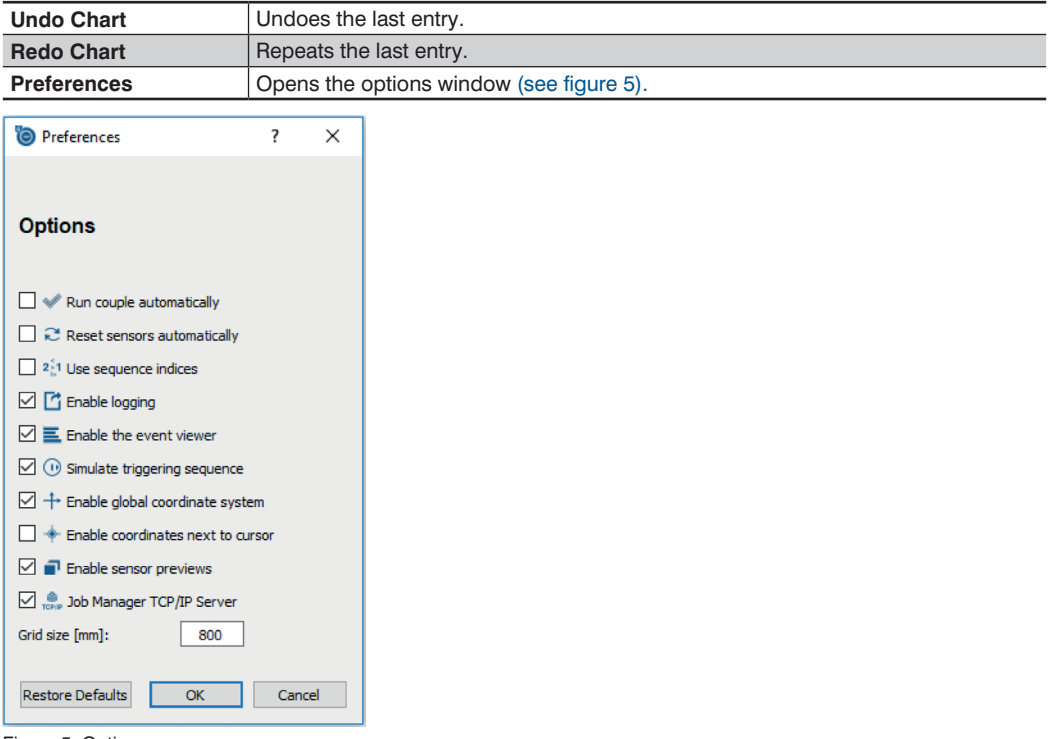

Figure 5: Options

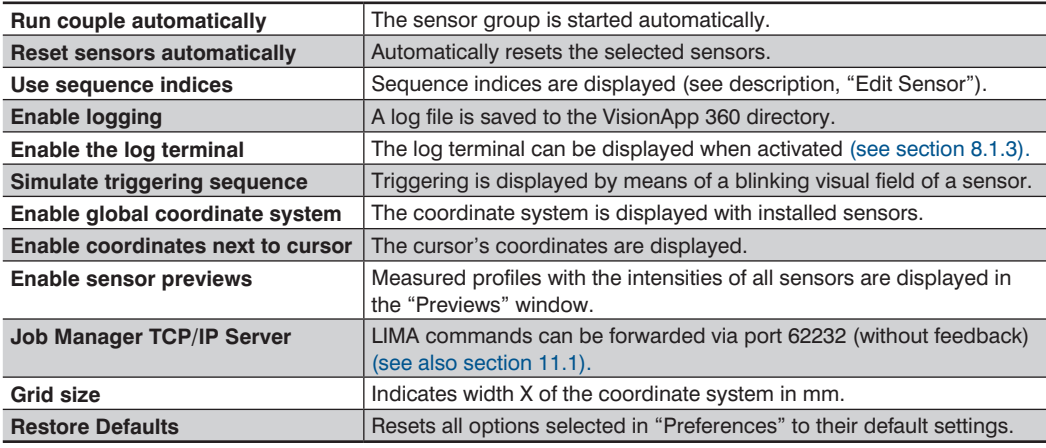

## <span id="page-21-1"></span><span id="page-21-0"></span>**8.1.3 Window**

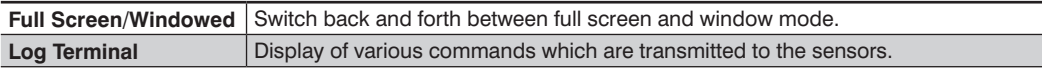

## **8.1.4 Modules**

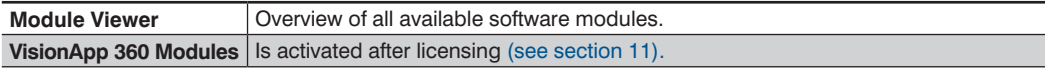

## **8.1.5 View**

Various sections of the screen can be displayed or hidden.

# **8.1.6 Help**

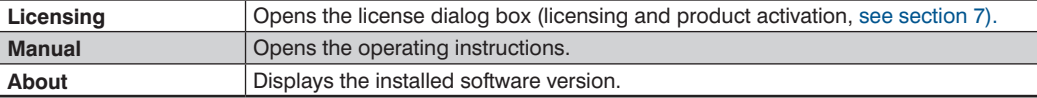

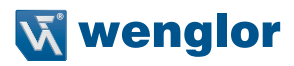

# <span id="page-22-1"></span><span id="page-22-0"></span>**8.2 Icons**

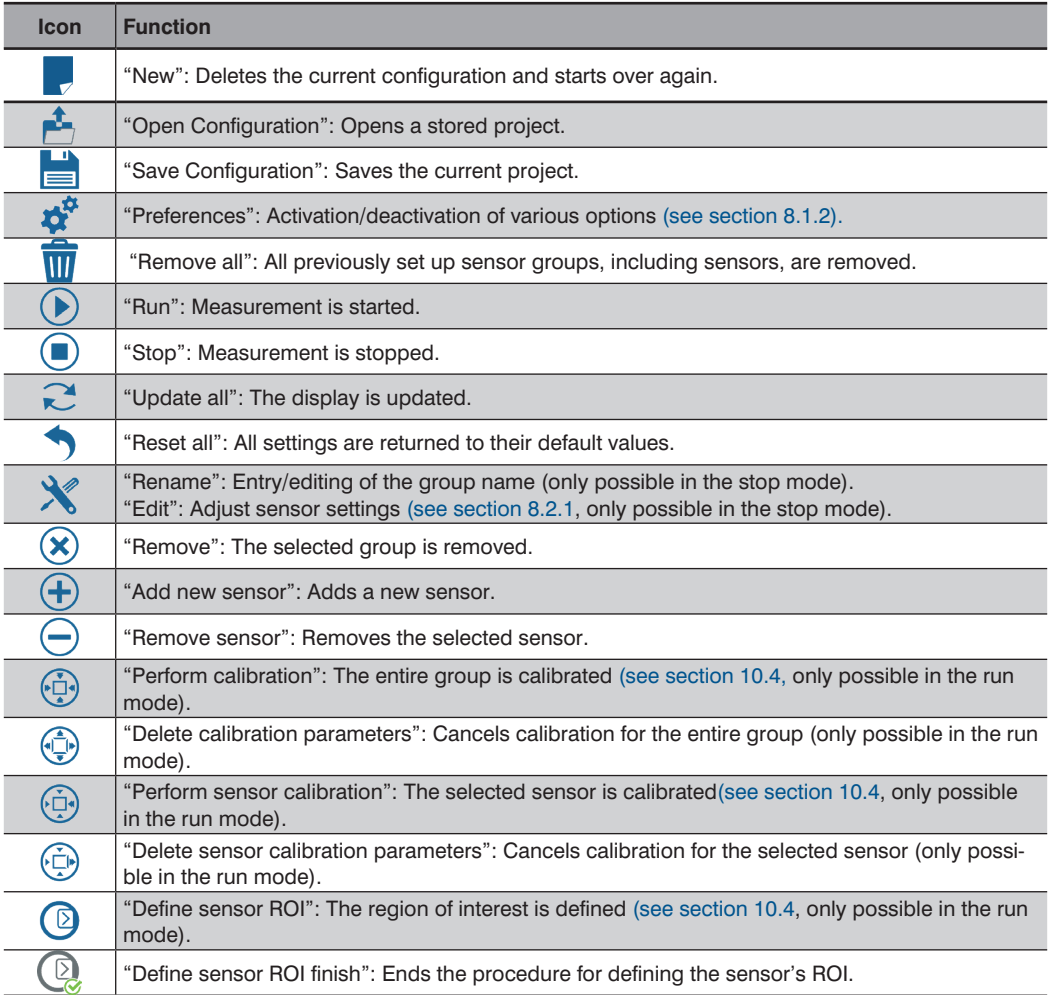

## <span id="page-23-2"></span><span id="page-23-0"></span>**8.2.1 Rename/Edit**

The "Edit" icon has two functions: If the sensor group has been selected, it can be used to change the group name. If a single sensor has been selected, the "Edit sensor" window is displayed.

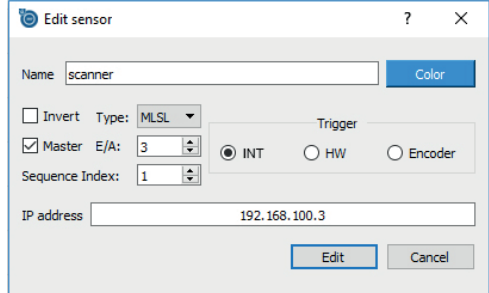

Figure 6: Sensor Settings

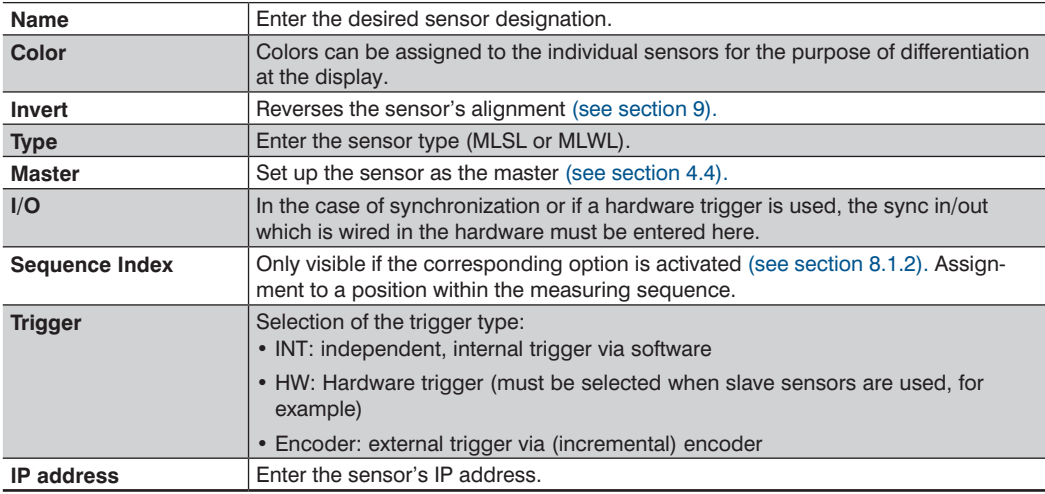

## <span id="page-23-1"></span>**8.3 "Sensors" Display Area**

The previously set up group is displayed in the "Sensors" area with its associated sensors. One group (couple) with one sensor is previously set up at the factory. This sensor's properties can be changed or adapted after clicking the "Edit" icon (see section [8.2](#page-22-1)). Additional sensors can be set up after clicking the "Add new sensor" icon.

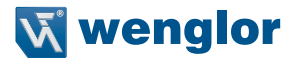

# <span id="page-24-1"></span><span id="page-24-0"></span>**8.4 "Sensor Properties" Display Area**

Current sensor properties are displayed in this area. A detailed description can be found in the operating instructions for the respective sensor in the product area at www.wenglor.com.

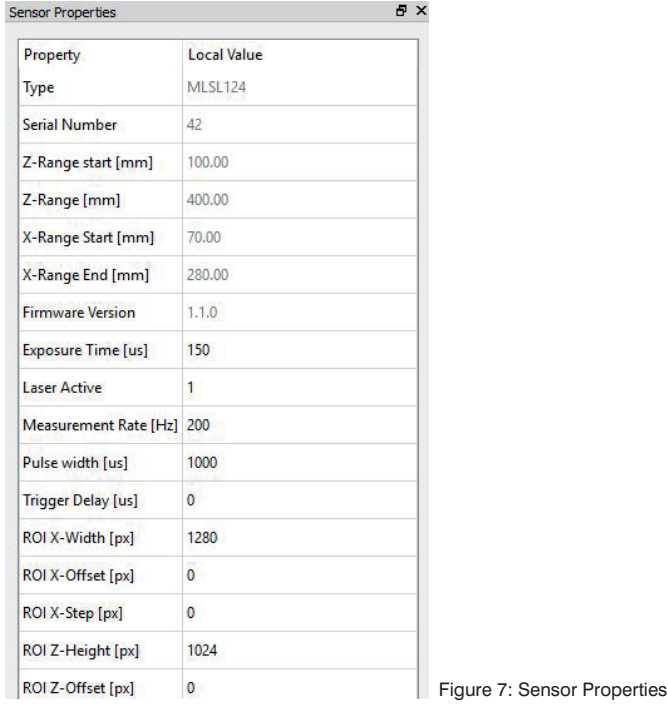

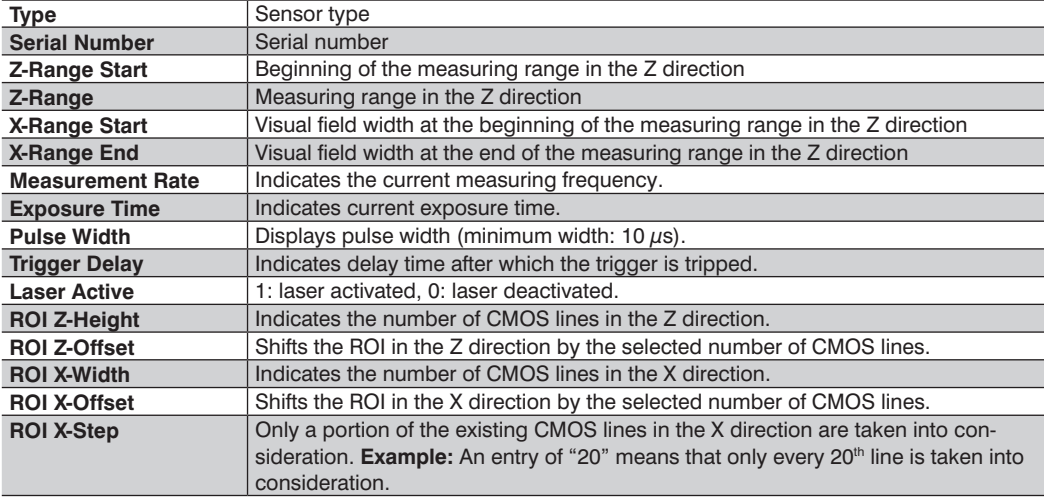

# <span id="page-25-1"></span><span id="page-25-0"></span>**8.5 "Global Coordinate Systems" Display Area**

The "Global Coordinate System" main window shows all of the components involved in the measurement and makes it possible to calibrate the entire measuring system. The measured profiles from the individual sensors can be seen in the run mode as long as the object to be measured is within the visual field of the respective sensor.

# <span id="page-25-2"></span>**8.6 "Previews" Display Area**

The measured profiles and signal strengths of all active sensors are displayed in the "Previews" area in the run mode.

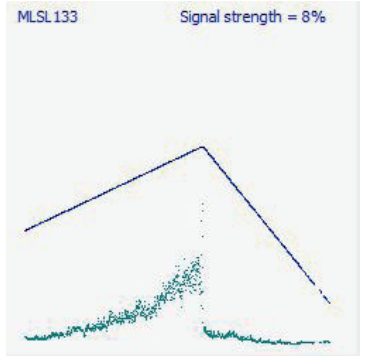

Figure 8: Display of the Measured Profile and Signal Strengths

After double-clicking a sensor area, a new tab appears in the main window at which the sensor's visual field and scanned profile are displayed.

## <span id="page-25-3"></span>**8.7 "Modules" Display Area**

A list of all available modules is displayed. Descriptions of the software modules can be found in section [11.](#page-32-2)

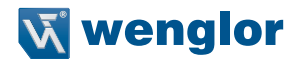

# <span id="page-26-1"></span><span id="page-26-0"></span>**9. Layout of the Measuring System**

Correct profile evaluation is only possible if the sensors have been correctly aligned to the direction of motion of the object to be measured (see figures 9 and 10).

If corresponding arrangement is not possible, the sensors have to be inverted with the software (see section [8.2.1\)](#page-23-2).

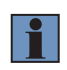

#### **NOTE!**

Sensors inverted by means of the software are displayed in the coordinate system without logo (see figures 17 and 18).

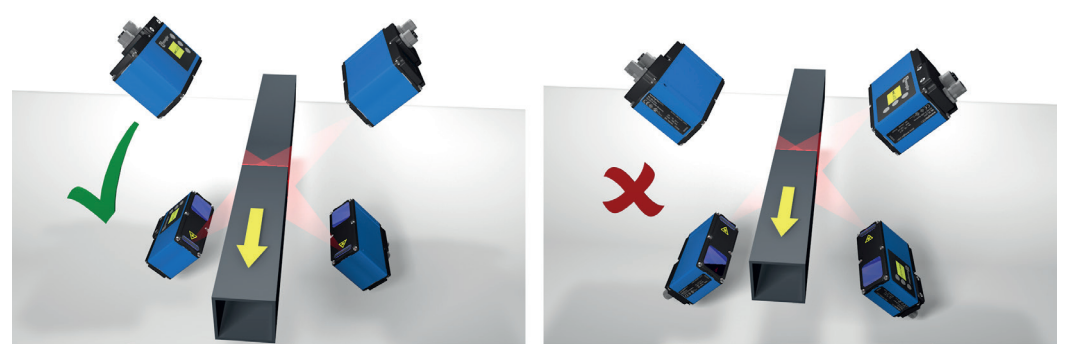

Figure 9: Arrangement of the Sensors for Measurement of Square Tubing

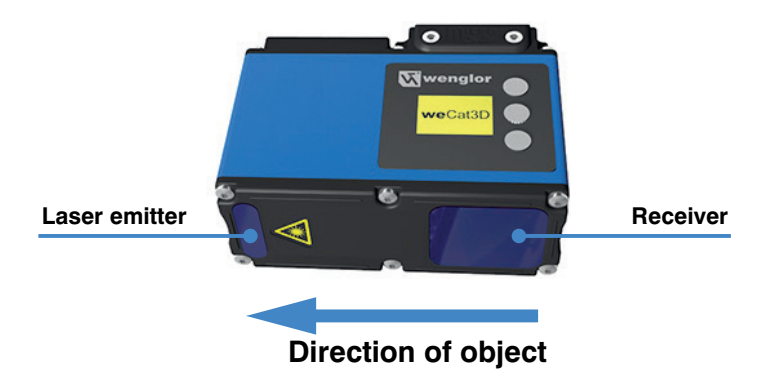

Figure 10: Direction of Motion

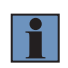

#### **NOTE!**

The sensors must be positioned such that the object to be measured moves in the direction in which the laser beam is emitted.

# <span id="page-27-0"></span>**10. Calibrating the Measuring System**

The measuring system has to be calibrated in order to generate an overall image from the obtained individual images. A calibration object with an angular cross-section is required to this end. The number of corners must coincide with the number of utilized sensors. The calibration object is positioned such that each sensor is aligned to one corner of the calibration object. The sensors' laser lines must all be at the same height. This arrangement is then transferred to the coordinate system as described below.

# **10.1 The Calibration Object**

The calibration object must be appropriately laid out depending on whether the object to be measured will be measured at one level only (e.g. width measurement) or over its entire cross-section (e.g. tubing measurement).

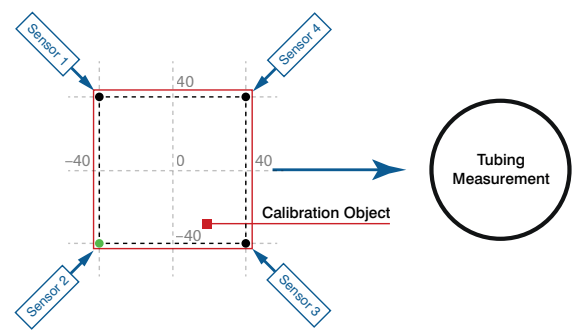

Figure 11: Calibration Object for Measurement All the Way Around with 4 Sensors, e.g. Tubing Measurement (closed profile)

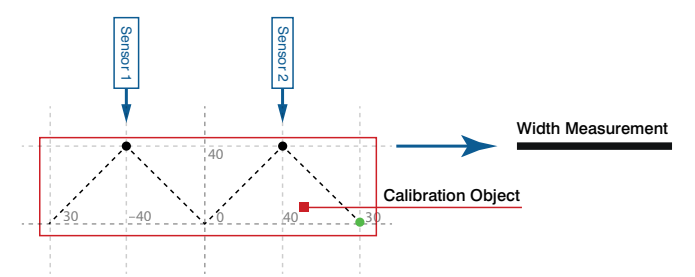

Figure 12: Calibration Object for Measurement at One Level with 2 Sensors, e.g. Width Measurement (open profile)

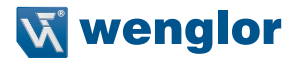

# <span id="page-28-0"></span>**10.2 Setting Up the Calibration Object**

The coordinates of the calibration object are entered first of all. Click into the coordinate system with the right mouse key, select the "Add a new point" option and then enter all X and Y coordinates of the calibration object's corner points, one after the other. Alternatively, the court points can be entered by double-clicking with the left mouse key.

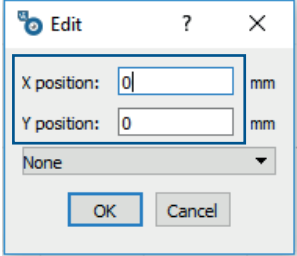

Figure 13: Entering the Coordinates

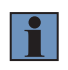

#### **NOTE!**

A corner point is the point at which the extended sides of two neighboring edges intersect (see figure 14).

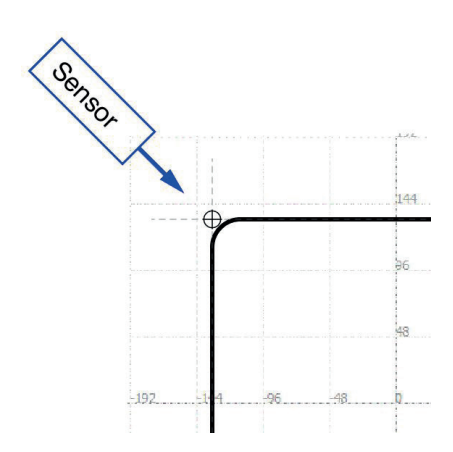

Figure 14: Determining the Corner Point of a Calibration Object

# <span id="page-29-0"></span>**10.3 Positioning the Sensors**

The sensors are added after setup of the calibration object has been completed. Position the cursor at one of the calibration object's corner points, right click and select to the "Edit point" option (the activated corner point turns red).

Then select the associated sensor in the combination field and confirm your entry by clicking "OK". Repeat this procedure until all of the sensors have been assigned to their corner points.

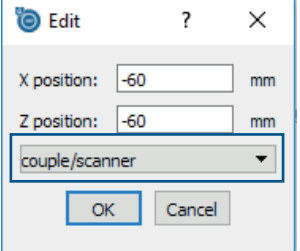

Figure 15: Sensor Selection

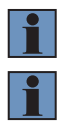

#### **NOTE!**

Only sensors which have been previously set up can be selected (see section [8.3\)](#page-23-1).

#### **NOTE!**

Arrangement of the sensors in the software must coincide with reality.

After all of the corner points have been set and the sensors have been assigned, a display appears in the run mode with all visual fields and individual profiles (see figure 16). In order to obtain a contiguous profile, the sensors must be calibrated as described in section [10.4](#page-30-1).

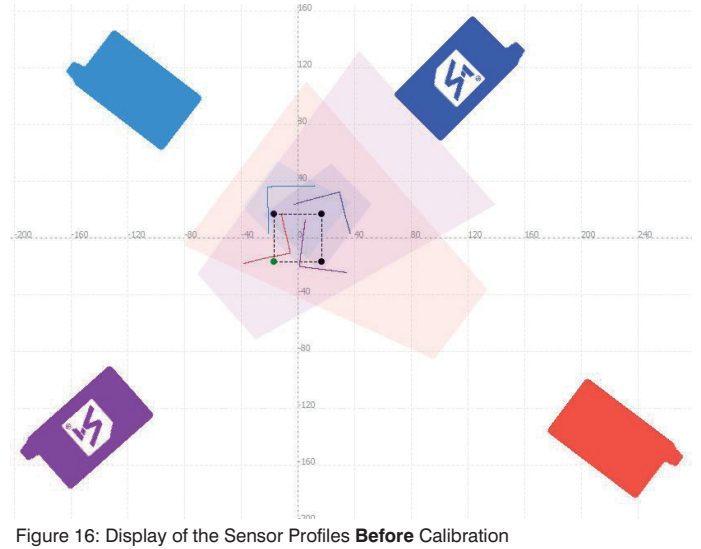

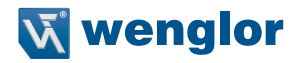

# <span id="page-30-1"></span><span id="page-30-0"></span>**10.4 Calibrating the Sensors**

Actual calibration is conducted after all of the components have been entered. An entire sensor group, as well as individual sensors, can be calibrated.

**Entire sensor group:** Select the group while in the run mode, click the "Perform calibration" icon and acknowledge your entry.

**Individual sensors:** Select a sensor while in the run mode, click the "Perform sensor calibration" icon and acknowledge your entry. Repeat this procedure until all of the sensors have been calibrated.

A magnifying glass appears in the icon field after calibration. The magnifying glass can be clicked in order to switch back and forth between the profile views before and after calibration.

After successful calibration, the measuring profile and the calibration object are congruent (see figure 17).

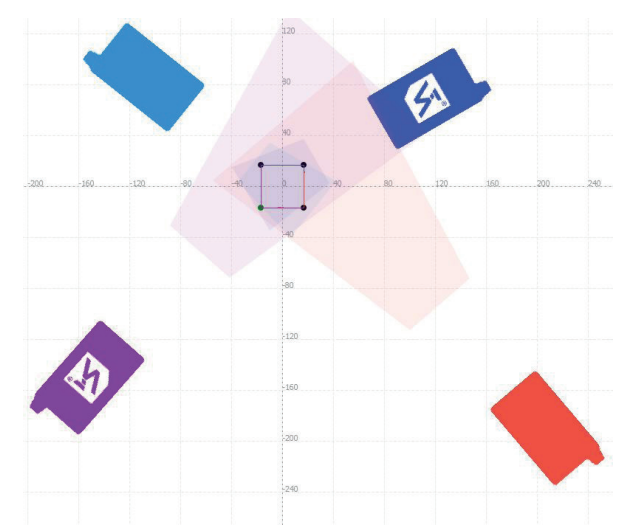

Figure 17: Display of the Sensor Profiles **After** Calibration

If calibration of one or more sensors is not successful, calibration must be conducted again with the help of an ROI. Select the sensor in question to this end and undo the calibration procedure (click the "Delete sensor calibration parameters" icon and acknowledge your entry). Then click the "Define sensor ROI" icon. Set up an appropriate ROI around the profile by setting corner points by means of double clicking (see figure 18). End the procedure by clicking "Finish sensor ROI". Calibration must then be performed once again.

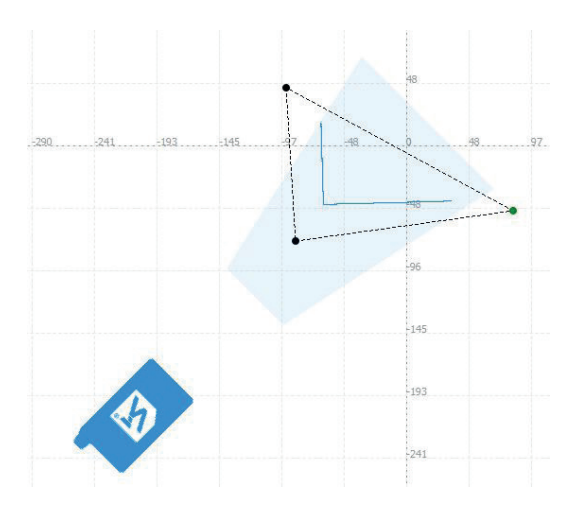

Figure 18: ROI

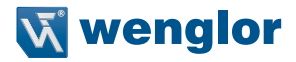

# <span id="page-32-2"></span><span id="page-32-0"></span>**11. Modules**

Add-on software modules can be obtained with the help of the licensing procedure described in section [7](#page-17-1).

# <span id="page-32-1"></span>**11.1 VisionApp 360 Module**

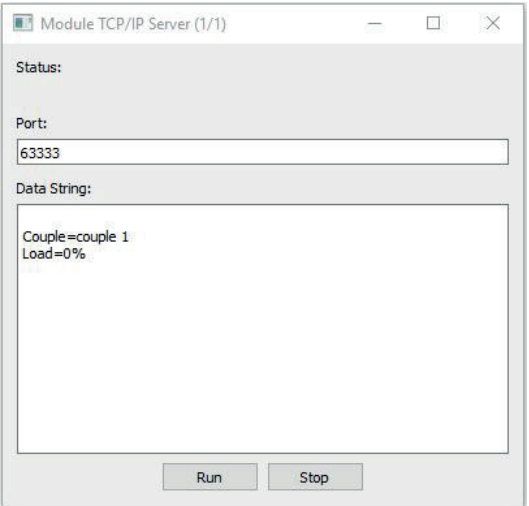

Figure 19: TCP/IP Server Module

Measurement data can be received via preset port 63333 with the VisionApp 360 module.

# <span id="page-33-0"></span>**12. Change Index**

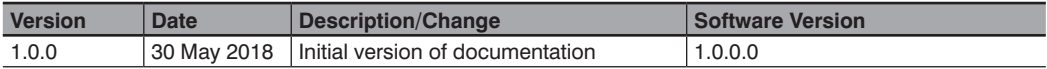

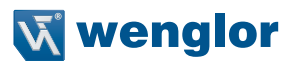